## **Tutoriel : entretiens de La Prépa des INP, site de Nancy.**

Pour votre entretien en visioconférence avec le site de Nancy, vous avez reçu une convocation par mail et un lien vers la réunion qui utilise la plateforme collaborative **Microsoft Teams**.

Vous pouvez participer à une réunion Teams à partir de n'importe quel appareil, que vous ayez ou non un compte Microsoft (vous n'avez aucune obligation d'en créer un) mais il faut utiliser exclusivement un de ces 3 navigateurs : Microsoft Edge, Google Chrome ou Safari.

**Si vous n'avez pas de compte**, procédez comme suit pour vous connecter en tant qu'invité :

1. Choisissez l'option Continuer sur ce navigateur (Microsoft Edge, Google Chrome ou Safari)

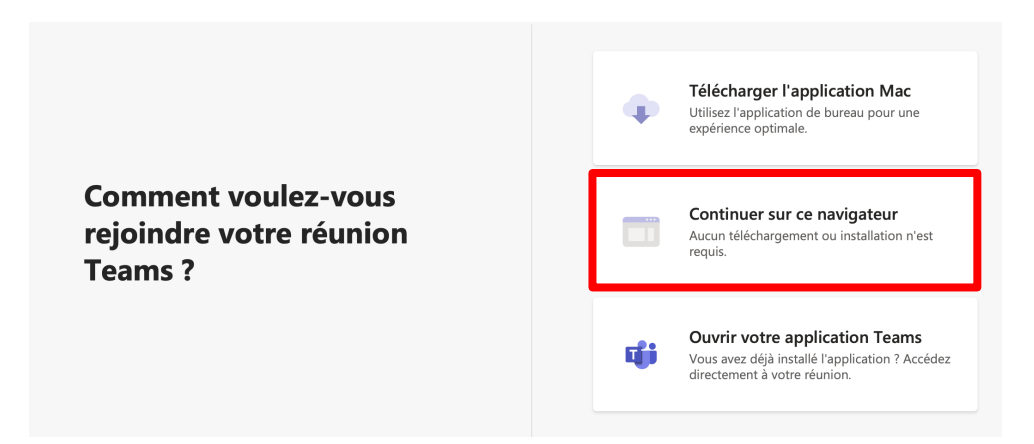

2. Votre navigateur peut vous demander s'il est possible pour Teams d'utiliser votre micro, appareil photo ou caméra. Autorisez ces choix afin d'activer le son et l'image pendant votre réunion.

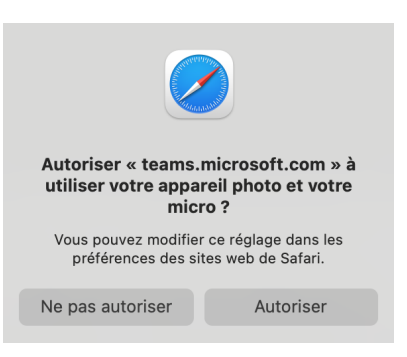

3. Entrez vos Nom, Prénom **(et non un pseudo !)** et numéro Parcoursup dans la fenêtre suivante puis cliquez sur *Rejoindre maintenant*

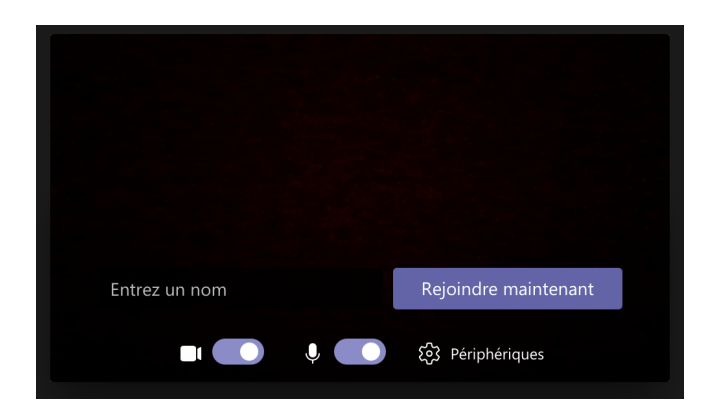

## **Si vous avez un compte et l'application Teams déjà installée**, procédez comme suit :

1. Ouvrir votre application Teams

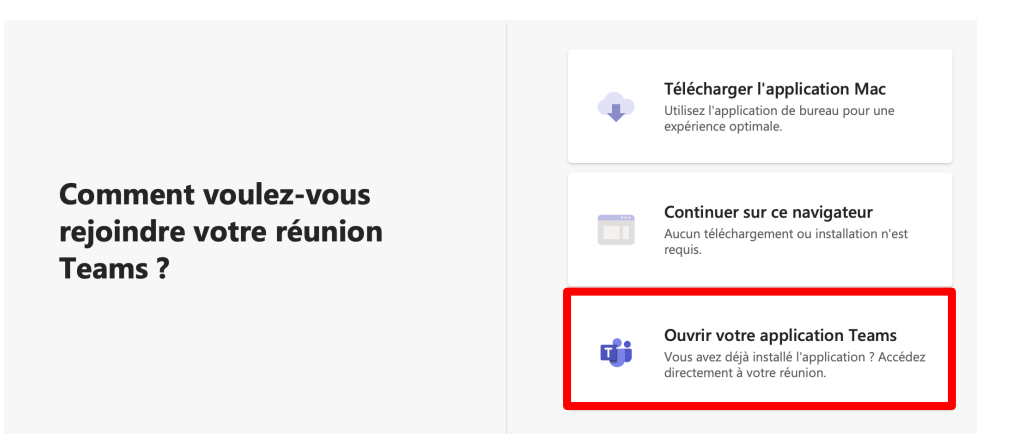

2. Choisissez les options Son de l'ordinateur et Webcam puis cliquez sur *Rejoindre maintenant* :

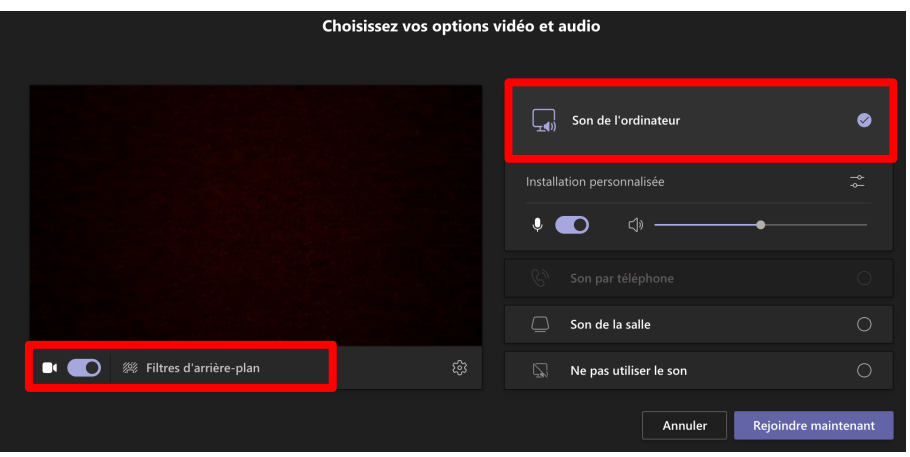

**Informations importantes : quel que soit votre mode de connexion (sans compte ou avec un compte personnel), vous allez arriver dans la 'salle d'attente' de la réunion.** Une personne responsable de l'entretien peut alors vous admettre à l'entretien. Si aucun utilisateur ne vous autorise à participer à la réunion dans un délai de 15 minutes après votre connexion, vous serez supprimé automatiquement de la salle d'attente : **vous devez alors vous reconnecter avec votre lien**.

## **Interface Teams pendant l'entretien :**

Assurez-vous d'avoir bien activé votre micro et votre webcam !

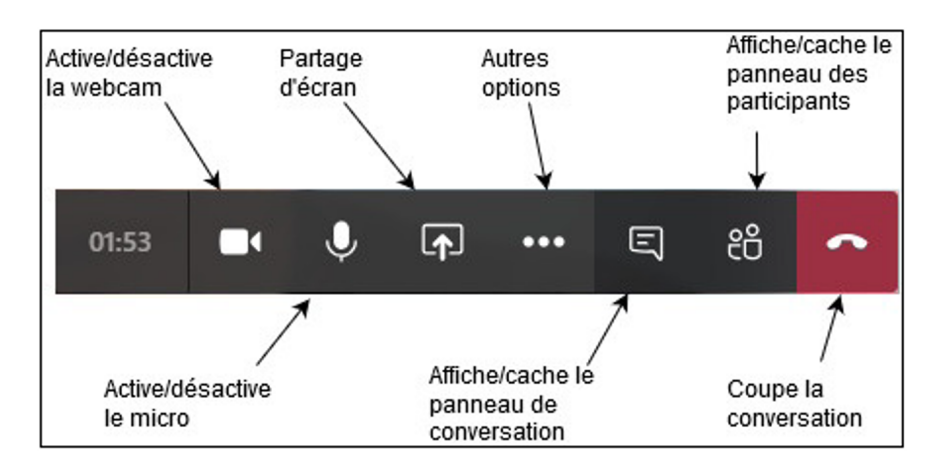